# **Uploading data to Geochron.org** *with AgeCalcML* **format**

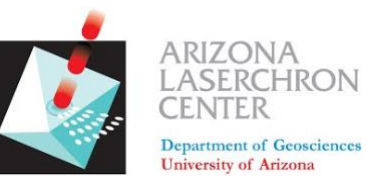

## *A step-by step guide from the Arizona LaserChron Center*

### **Step 1. Download the template spreadsheet**

- **[Download a blank](https://drive.google.com/file/d/1TVKEOiZowrPit8CUaPtfHa4vt7DcZmx5/view?usp=sharing) template (link here!)**
- **[Download a completed template \(link here!\)](https://drive.google.com/file/d/1YWLogP87gbe3URDNR8r7JoYbIPHqg3rY/view?usp=sharing)**

### **Step 2. Add data and metadata to the spreadsheet**

**Here's a blank template:**

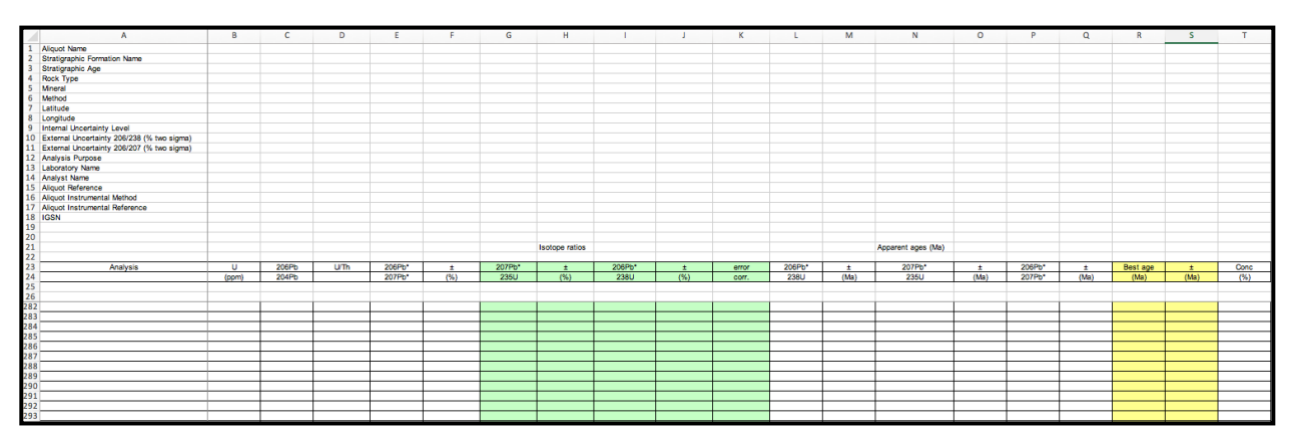

**Here's a template with data added:**

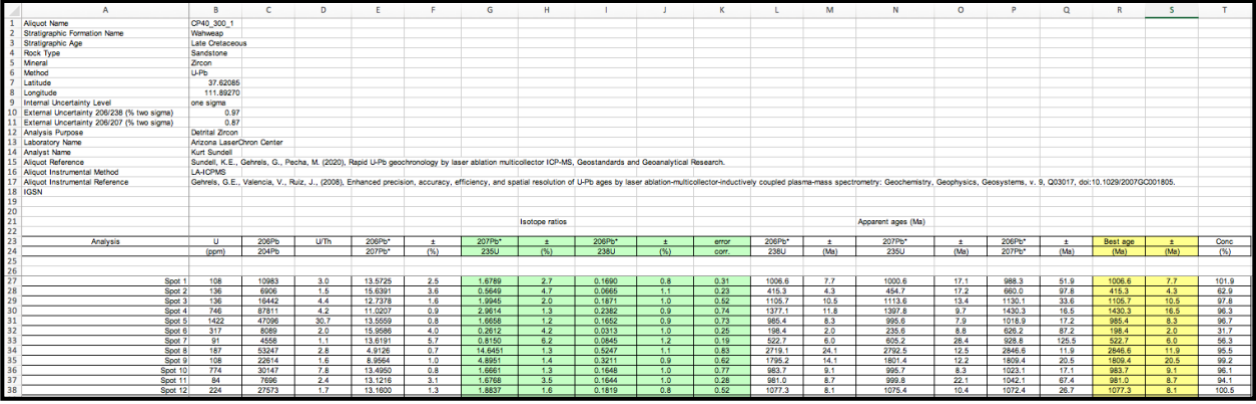

#### **The metadata is very important! Some clarifications on what to include:**

- $\circ$  Aliquot Name sample fraction name or just the sample name.
- $\circ$  Formation name if applicable, otherwise leave blank.
- o Stratigraphic Age if applicable, can be Geologic (e.g., Miocene, Paleozoic) or numeric (e.g., 15 Ma, 400 Ma, etc.)
- $\circ$  Rock Type, Mineral, Method make sure you are consistent with how the database is structured. For example, capitalize Sandstone to make it searchable. If you have any doubts, you can search the database for examples.
- $\circ$  Latitude & Longitude Doesn't hurt to test in Google Earth before uploading.
- o IGSN If you have one, great! If not, don't worry, leave it blank.

|    | A                                          |                                                                |
|----|--------------------------------------------|----------------------------------------------------------------|
| 1  | <b>Aliquot Name</b>                        | CP40 300 1                                                     |
| 2  | <b>Stratigraphic Formation Name</b>        | Wahweap                                                        |
| 3  | <b>Stratigraphic Age</b>                   | <b>Late Cretaceous</b>                                         |
| 4  | <b>Rock Type</b>                           | Sandstone                                                      |
| 5  | <b>Mineral</b>                             | Zircon                                                         |
| 6  | Method                                     | $U-Pb$                                                         |
| 7  | Latitude                                   | 37.62085                                                       |
| 8  | Longitude                                  | -111.89270                                                     |
| 9  | <b>Internal Uncertainty Level</b>          | one sigma                                                      |
| 10 | External Uncertainty 206/238 (% two sigma) | 0.97                                                           |
| 11 | External Uncertainty 206/207 (% two sigma) | 0.87                                                           |
| 12 | <b>Analysis Purpose</b>                    | <b>Detrital Zircon</b>                                         |
| 13 | <b>Laboratory Name</b>                     | Arizona LaserChron Center                                      |
| 14 | <b>Analyst Name</b>                        | <b>Kurt Sundell</b>                                            |
| 15 | <b>Aliquot Reference</b>                   | Sundell, K.E., Gehrels, G., Pecha, M. (2020), Rapid U-Pb geo   |
| 16 | <b>Aliquot Instrumental Method</b>         | <b>LA-ICPMS</b>                                                |
| 17 | Aliquot Instrumental Reference             | Gehrels, G.E., Valencia, V., Ruiz, J., (2008), Enhanced precis |
| 18 | <b>IGSN</b>                                |                                                                |
| 19 |                                            |                                                                |

**Step 3. Go to [Geochron.org](https://www.geochron.org/) and select "Contribute Data"**

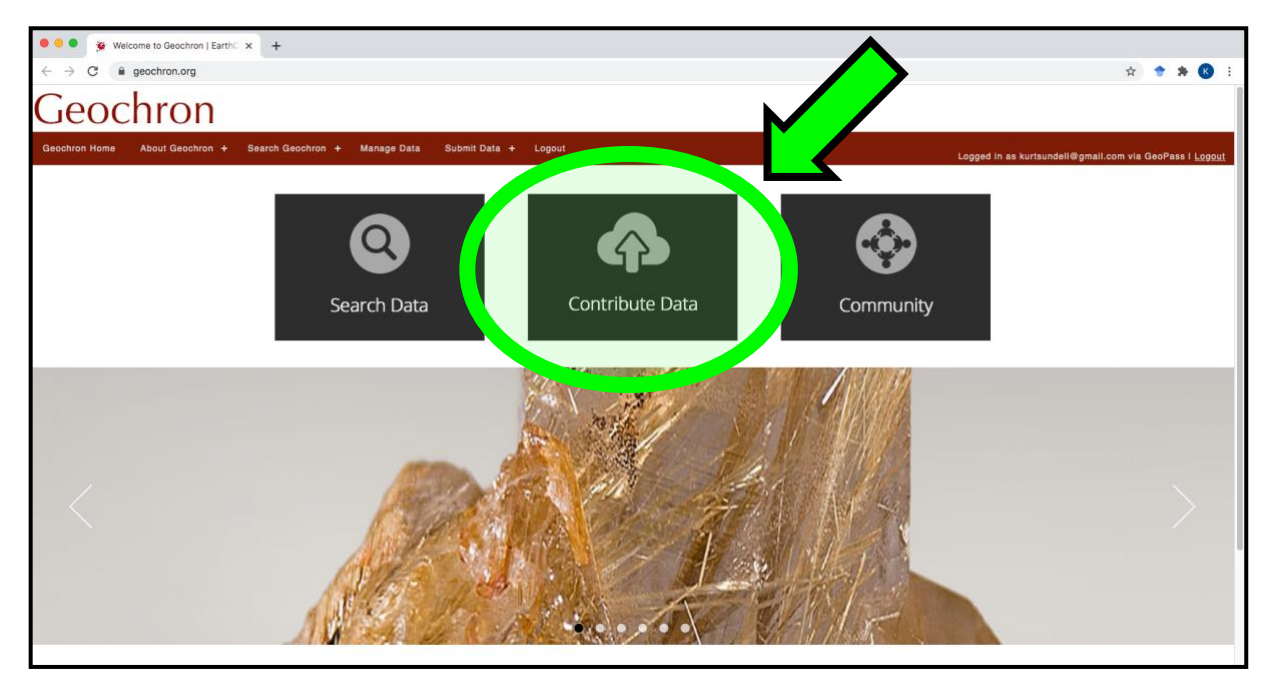

**Step 4. Select AgeCalcML Manual Upload Using .XLS Template (do not select the**  *AgeCalcML* **icon, that will send you to the LaserChron lab page)**

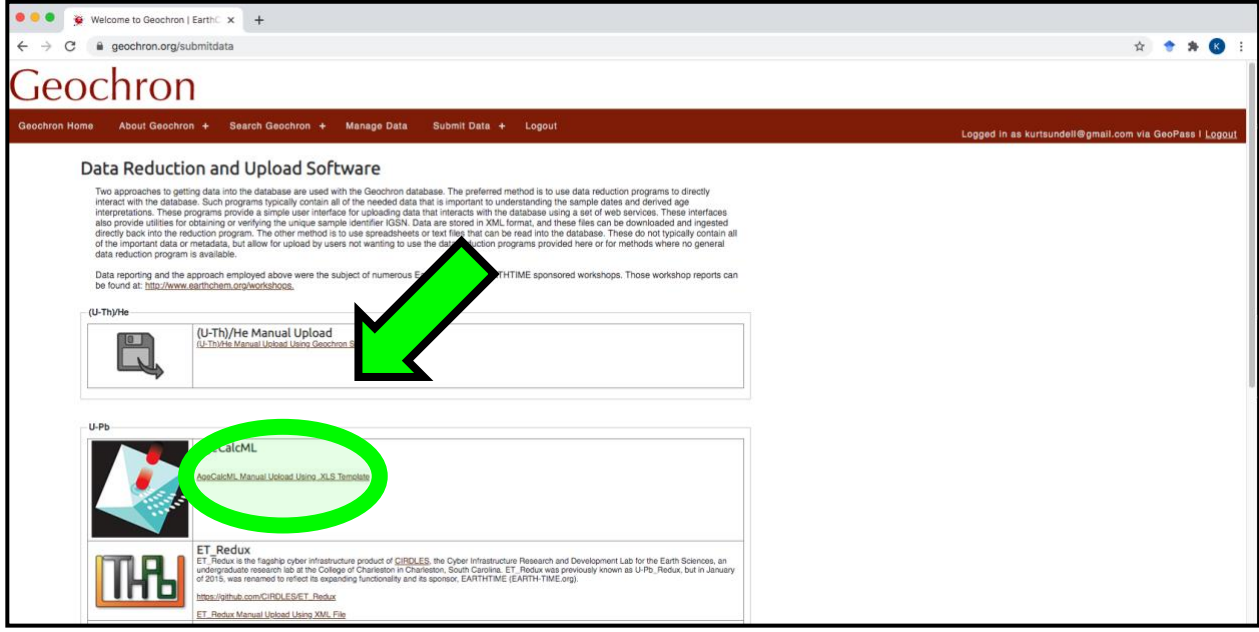

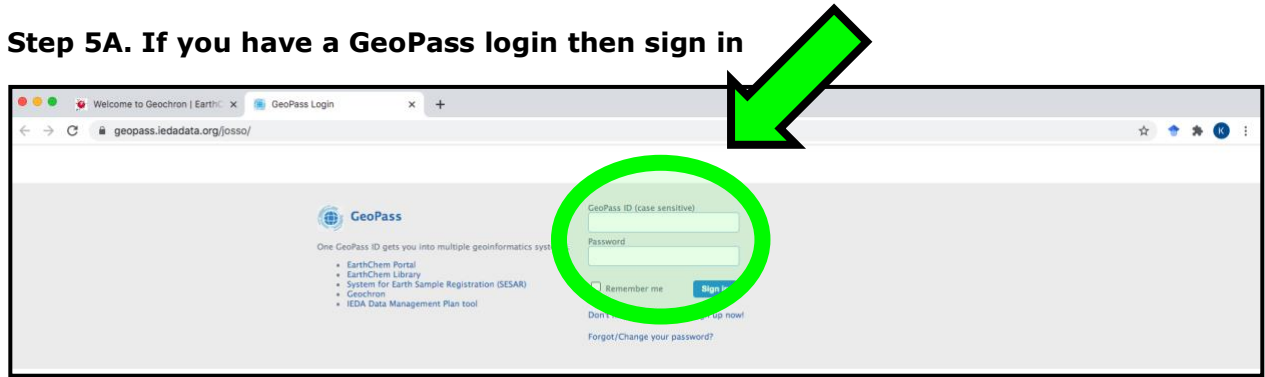

**Step 5B. If you do not have a GeoPass login, no problem! It only takes a minute to create one**

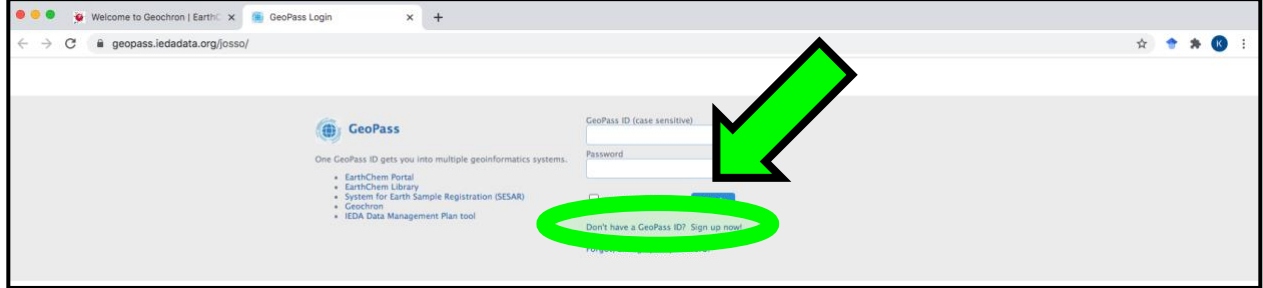

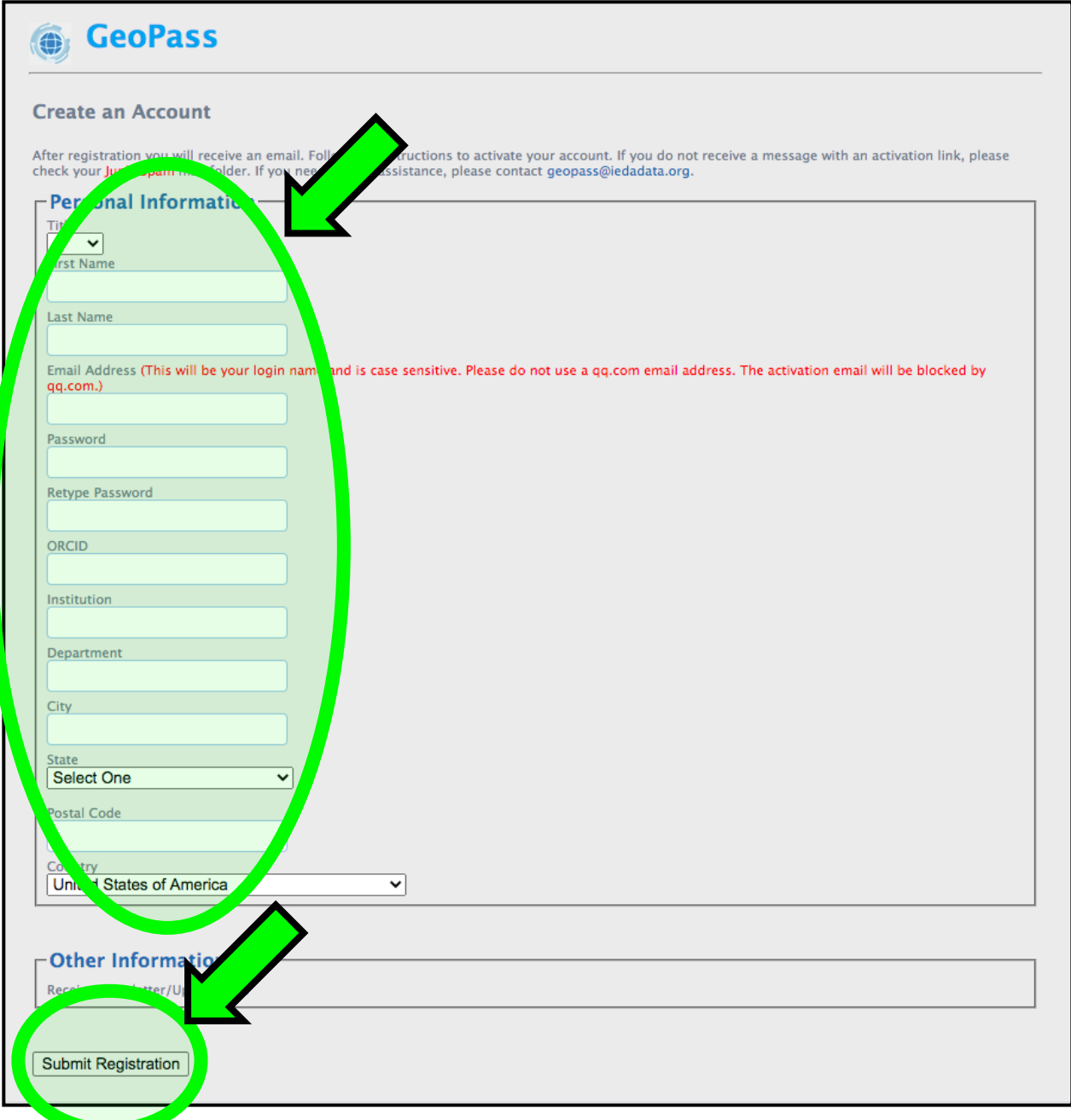

- **Add all the necessary information and press Submit Registration.**
- **Don't stress over the ORCID ID (leaving it blank will not keep you from adding data to Geochron.org!). But, definitely include it if you have it on hand.**

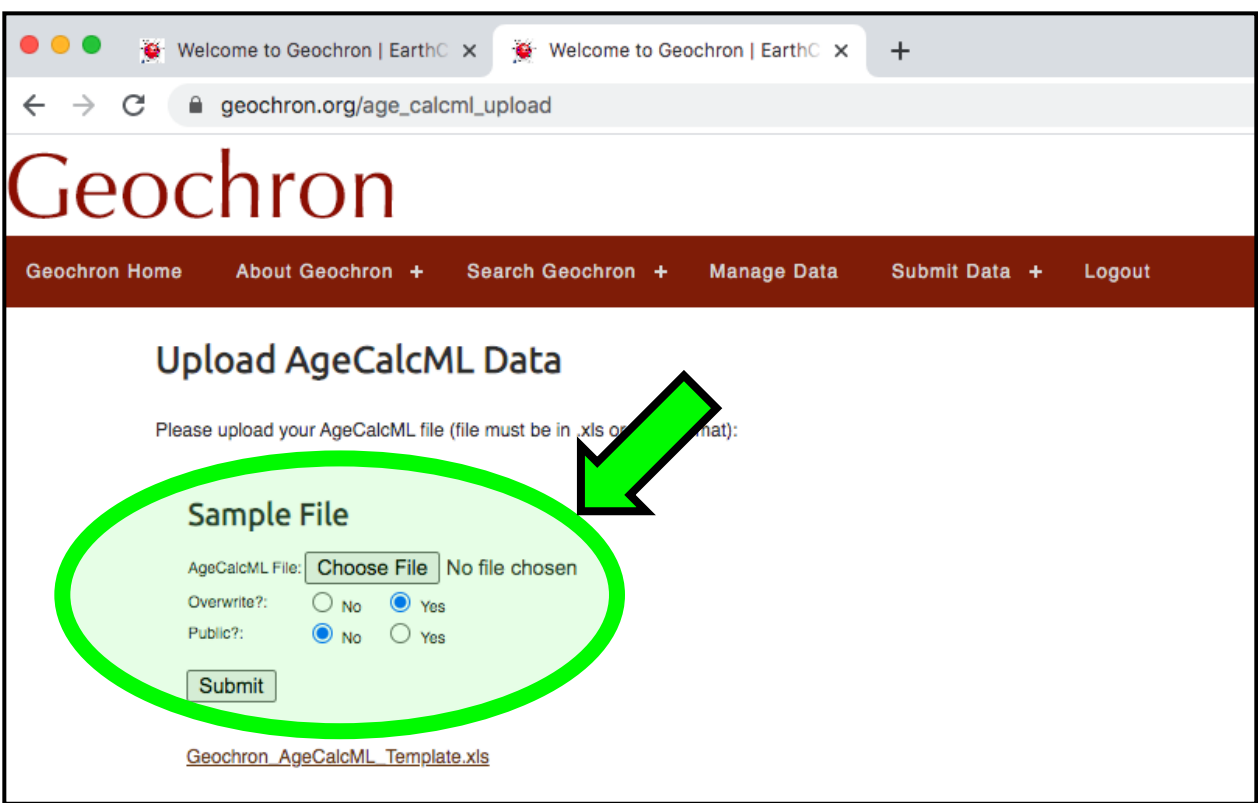

**Step 6. Select your file to upload (the completed template above)**

- **Select the completed template from your computer**
- Select overwrite options
- Set Public options
	- o **Select No if you do not want to let anyone see your data (for example if the data is not yet published); you and only you will be able to see and search your data, nobody else!**
	- o **Select Yes if you are ready to make your data searchable!**
	- o **If No is selected and your data is eventually published, don't forget to go back and set to public so other researchers can find your data!**
	- o **Note, this can be used in lieu of putting together a data repository for a publication. In fact, it is much more efficient, easier, and follows FAIR (Findable, Accessible, Interoperable, Reusable) practices (Wilkinson et al., 2016)! If you set this up right after you collect your data, then you never have to think about it again and can sleep well knowing your data is archived is a safe place, and because you've contributed to the greater Earth Science community!**
	- o **Press Submit!**

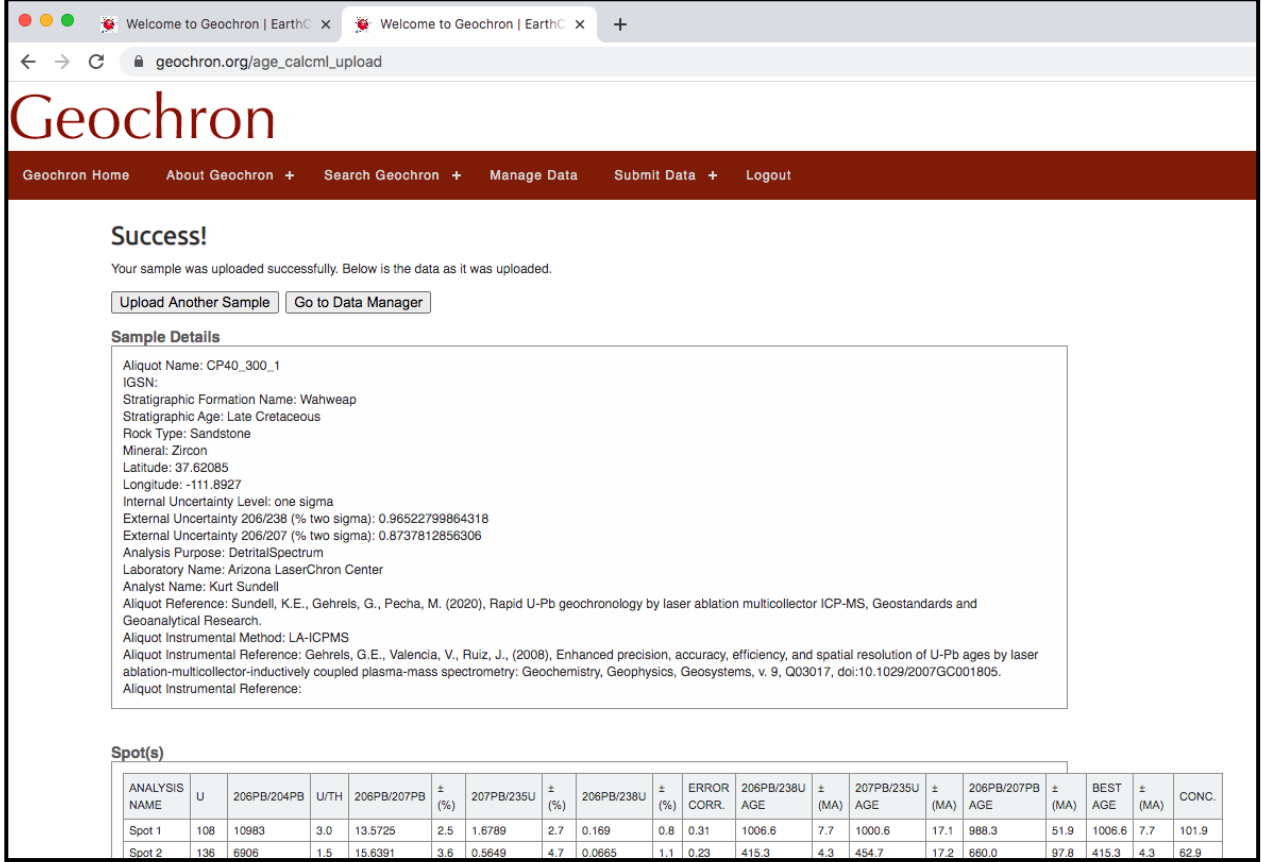

- **Congratulations, you've just contributed data to Geochron.org!**
- **You're actually done at this point. But, why not search for your data?!**

**Step 7. Search for your sample – this is good practice to make sure everything went to plan….**

 $\blacksquare$ **Select Search Geochron**

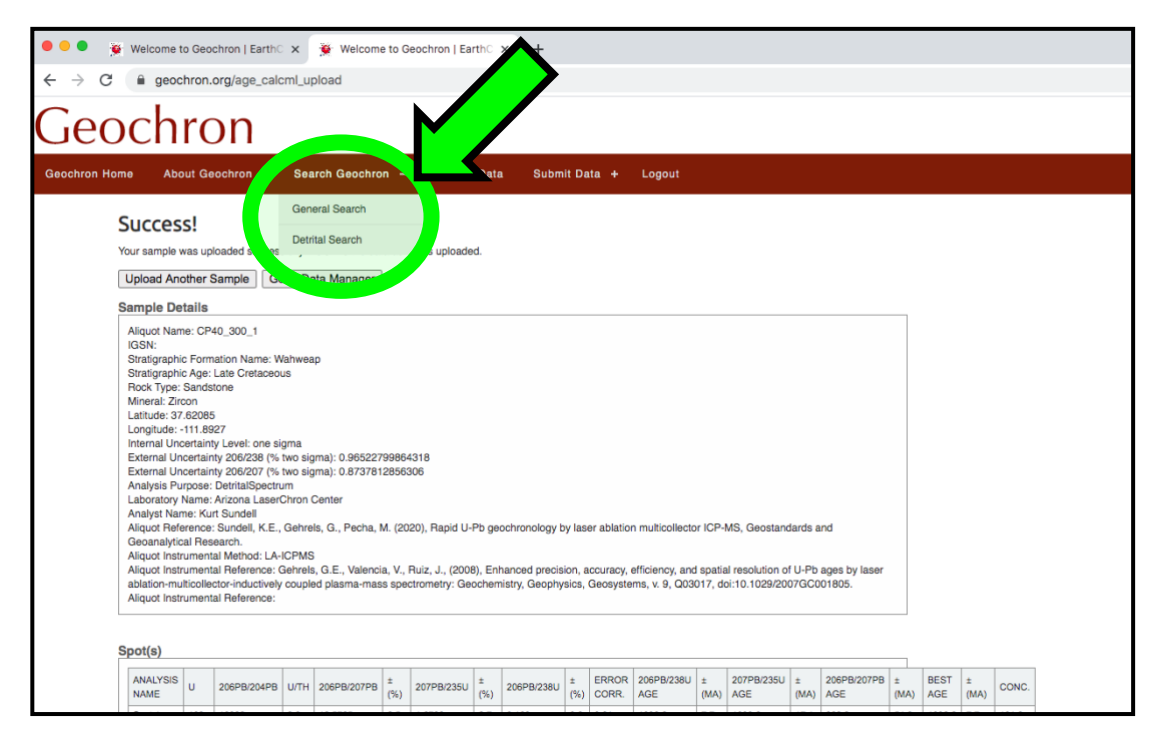

**Use your mouse to scroll or use the map zoom option.**

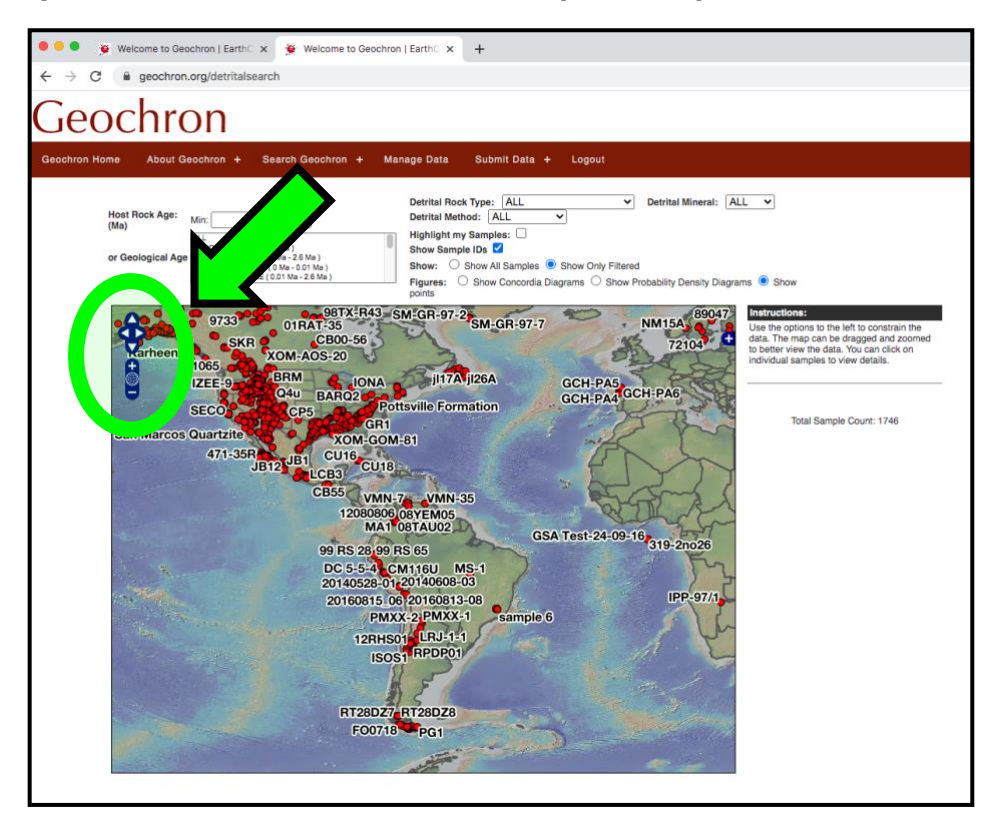

me to Geochron | EarthC x  $\oplus$  Welcome to Geochron | EarthC x +  $\sim$ n.org/detritalsearch ieochron About Geochron + Search Geochron + Manage Data Submit Data + Logout Detrital Rock Type: ALL<br>Detrital Method: ALL<br>Highlight my Samples: 0<br>Show Sample IDs  $\overline{\smile}$  Detrital Mineral: ALL  $\overline{\smile}$ Host Rock Age: Max: .<br>NOZOIC ( 0 Ma - 65.5 Ma )<br>» QUATERNARY ( 0 Ma - 2.6 Ma )<br>» HOLOCENE ( 0 Ma - 0.01 Ma Show All San Figures:  $\bigcirc$  Show Co

CP40\_300\_1 01JL0

**Upper Member CP3** 

CP38

**Select View Sample Details to look at your data**

 $\hat{\mathbf{\Phi}}$ 

**CON** 

■ You can also download the data you uploaded by pressing Download Sample **File.**

Wash CP35

Salt Wash CP3

Fifty Mile CP52

96.2 Ma **Q** VIEW SAMPLE DETAILS

Total Sample Count: 1746

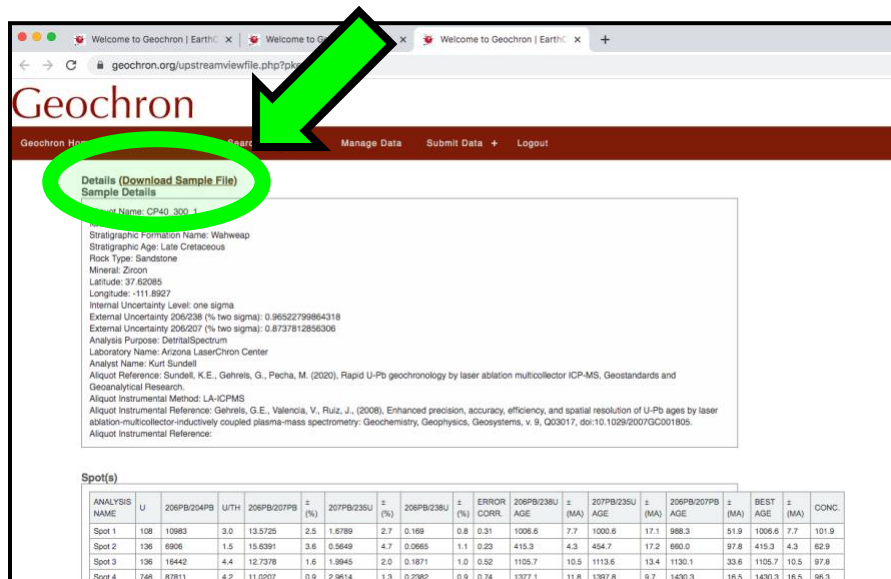

■ That's it! Contact Kurt at sundell@arizona.edu with any questions!

#### **References**

Wilkinson, M.D., Dumontier, M., Aalbersberg, I.J., Appleton, G., Axton, M., Baak, A., Blomberg, N., Boiten, J.W., da Silva Santos, L.B., Bourne, P.E. and Bouwman, J., 2016. The FAIR Guiding Principles for scientific data management and stewardship. Scientific data, 3(1), pp.1-9.